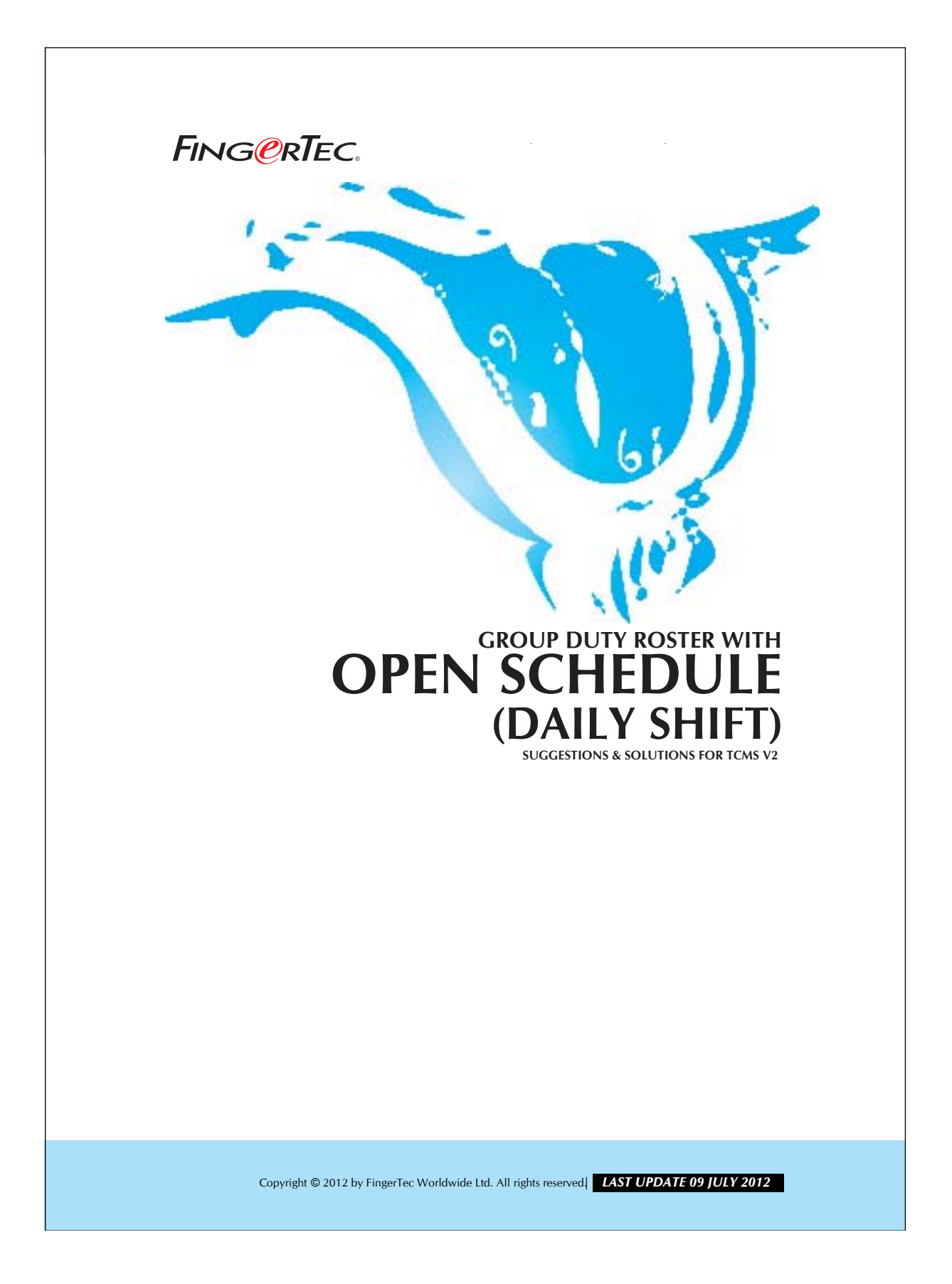

#### 2 **GROUP DUTY ROSTER WITH** FING@RTEC. **OPEN SCHEDULE (DAILY SHIFT)**

### *Conditions that requiring this feature:*

1. Have more than 1 working shift.

2. Each shift has more than 1 break time.

3. Each break time period is different.

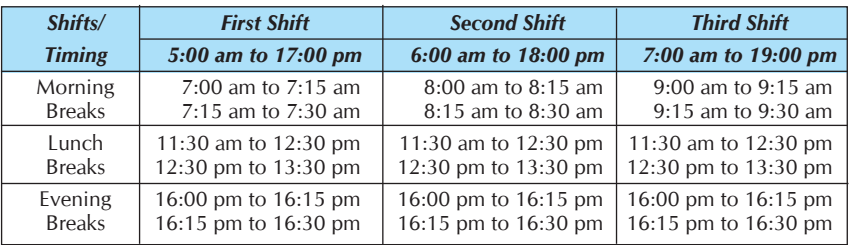

*Table 1: Timetable for 3 shifts.*

Table 1 is a time schedule for staff in a company. There are a total of 3 working shifts in a day. In each shift there are 2 teams of workers which are entitled to different break times. Workers could not change their break time after they have been assigned to it.

In this case, you need to break down the above working schedule to a schedule that is shown below,

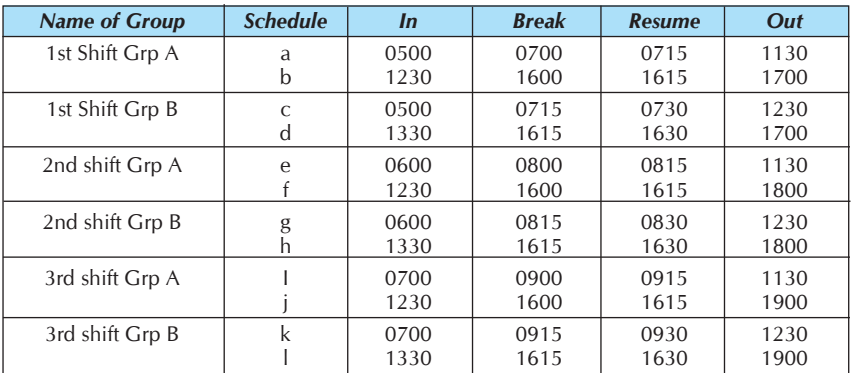

### *Table 2: New Timetable.*

You may break each shift into 2 groups, Group A and Group B. Each group will be separated into 2 schedules, schedule a for morning and schedule b for evening. You may choose to use Clocking Schedule a to z because these schedules support daily basic. These workers are having different rest days in a week; therefore you may use Group Duty Roster 0 to 9, which support different rest day.

# 3 **GROUP DUTY ROSTER WITH OPEN SCHEDULE (DAILY SHIFT)**

# Step 1 *• Setting up Clocking Schedule.*

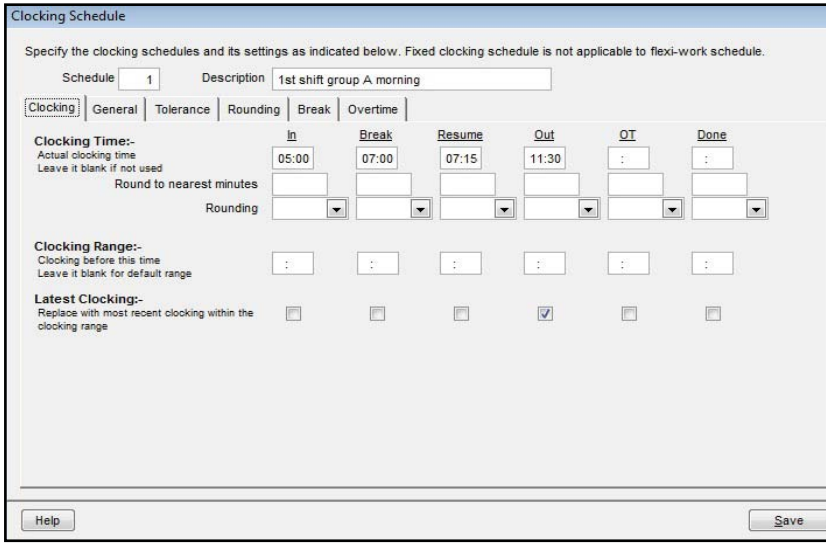

*Figure 1.1 Clocking schedule a.*

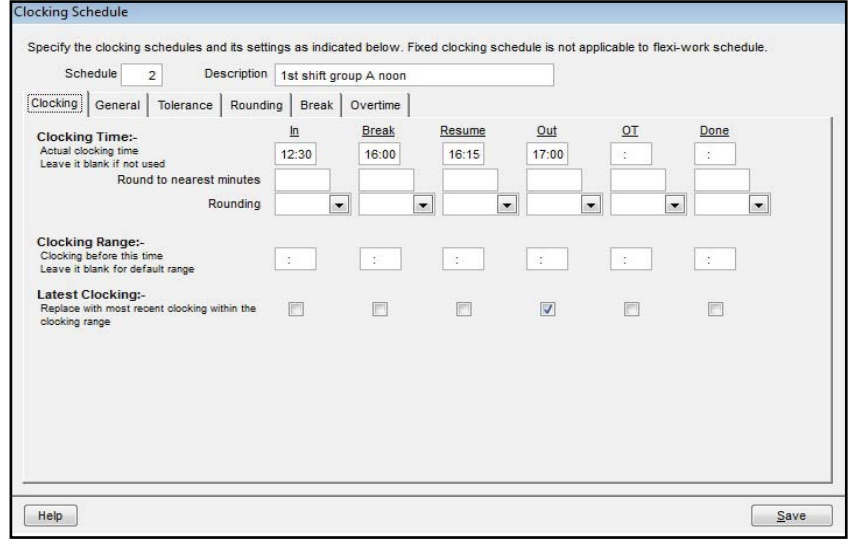

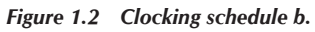

### 4 **GROUP DUTY ROSTER WITH OPEN SCHEDULE (DAILY SHIFT)** FING@RTEC.

## Step 2 *• Setting up Group Duty Roster.*

You can select the Group Duty Roster A for schedule a and b by scrolling down the "Schedule". In Group Duty Roster dialog, choose the "Auto Schedule" ' option and configure it as below:

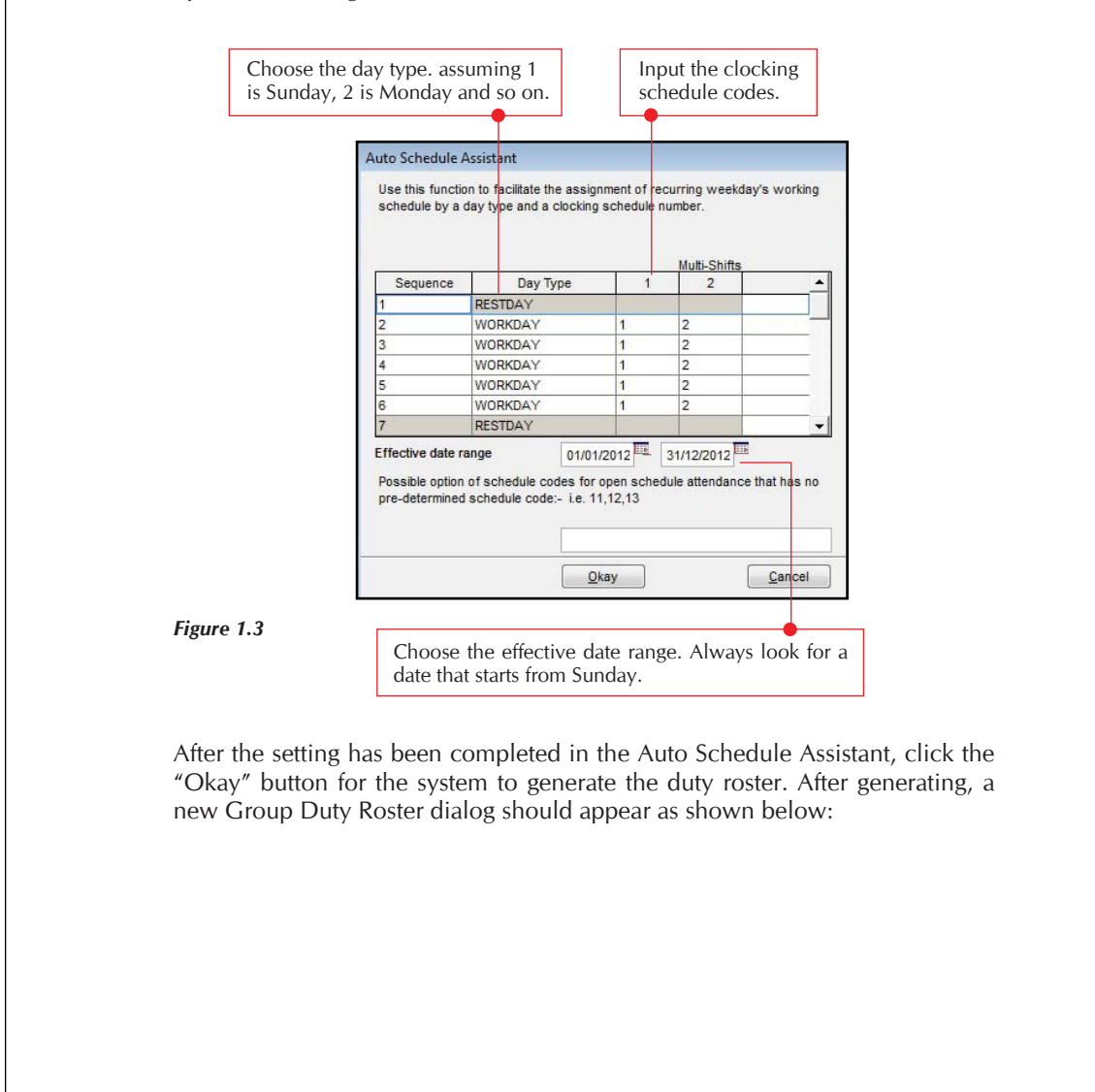

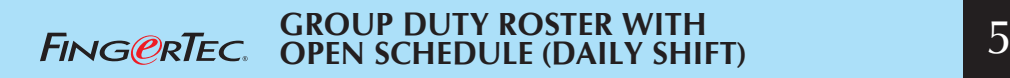

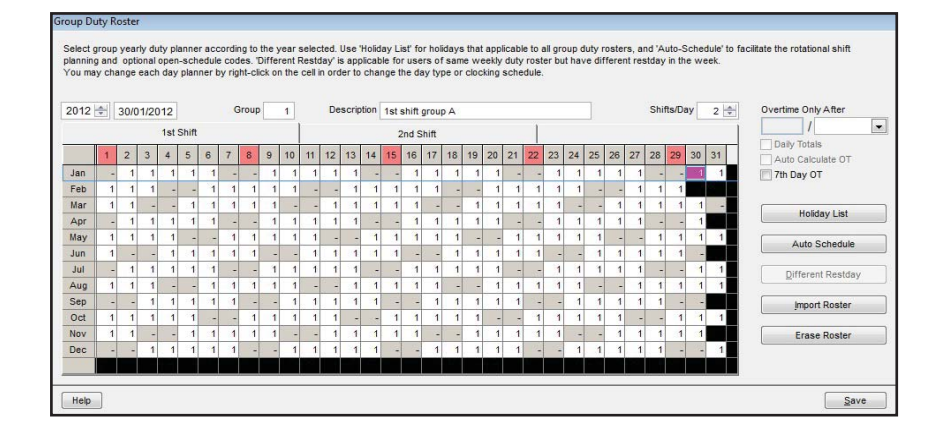

#### *Figure 1.4*

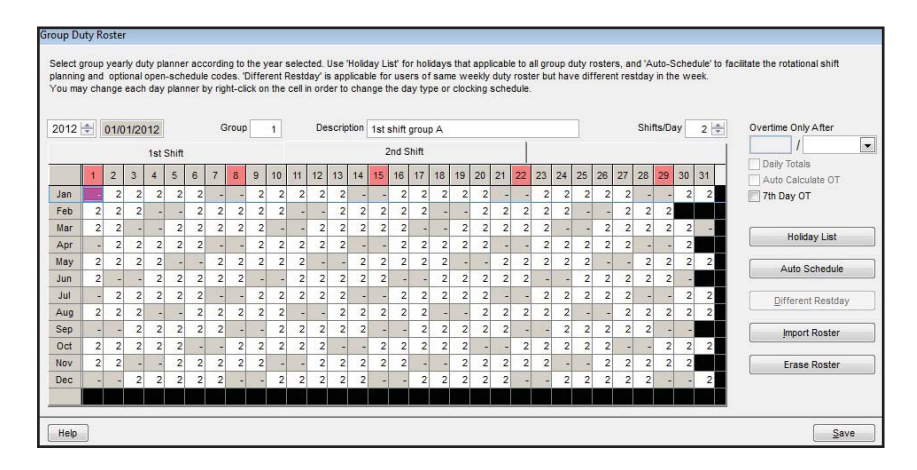

### *Figure 1.5*

By scrolling down the "Multi-Shift", you may view the second or the third working shifts. Repeat step 1 as mentioned above to generate clocking schedules and group duty rosters for the rest of the workers. By configuring the Group Duty Roster, all workers must complete 2 working shifts in a day. If a user misses 1 shift, the user will be reported as did not complete his or her job.